# **Leistungsbeschreibung Schwerbehindertenausweisverfahren – Feststellung**

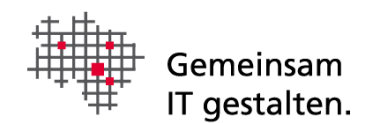

# <span id="page-0-0"></span>Dokumenteninformation

Version 1.3

# Inhalt

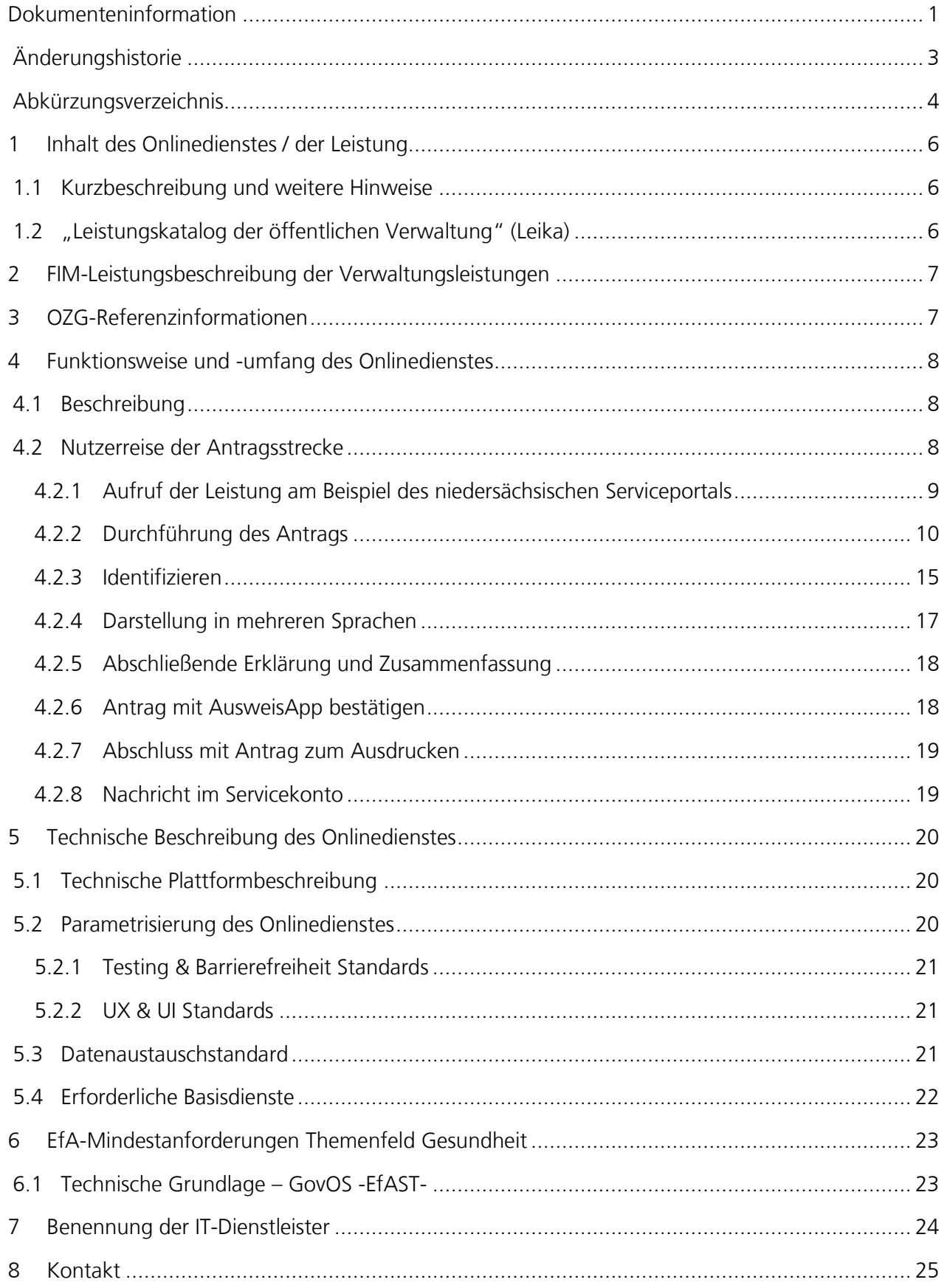

# <span id="page-2-0"></span>Änderungshistorie

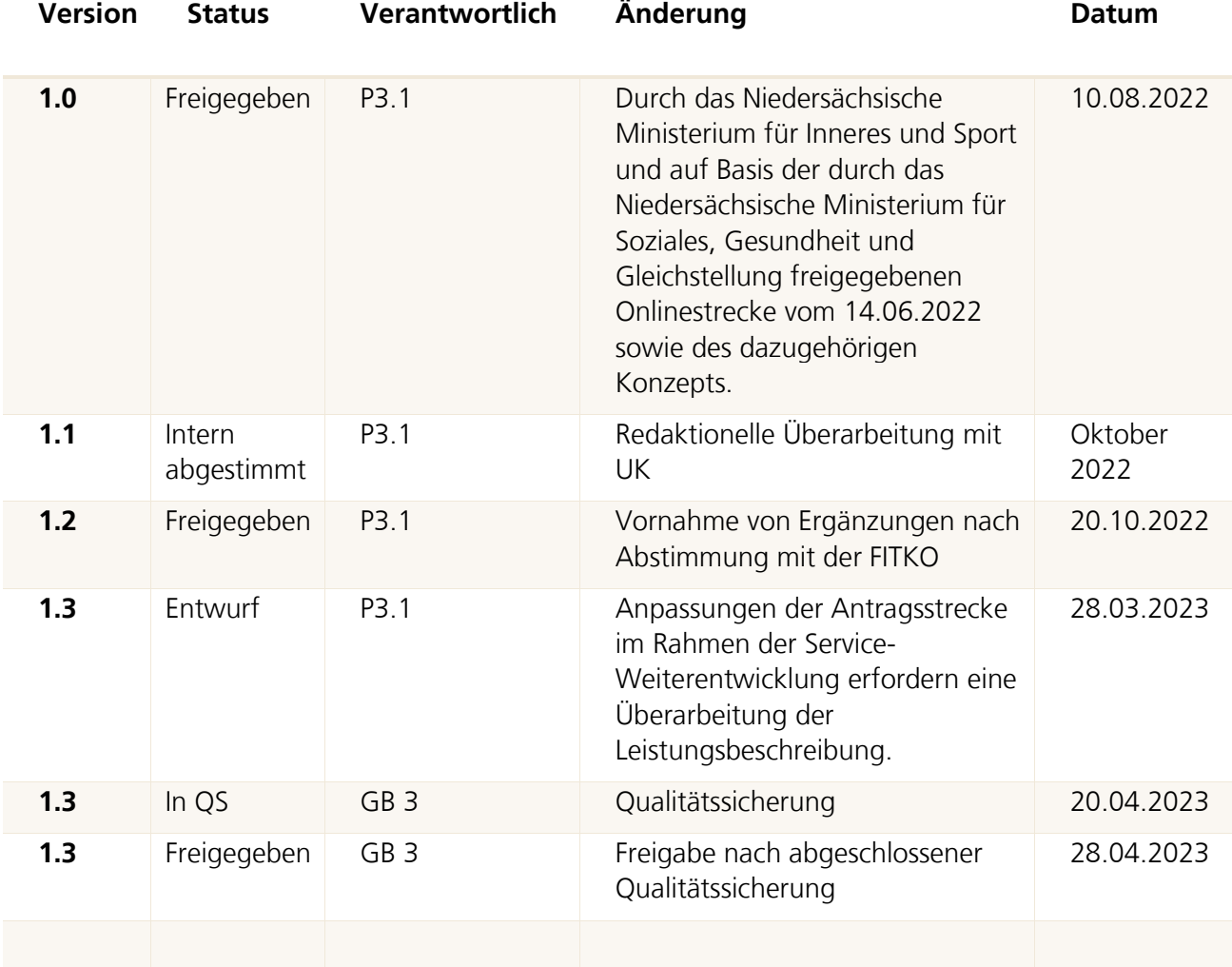

# <span id="page-3-0"></span>Abkürzungsverzeichnis

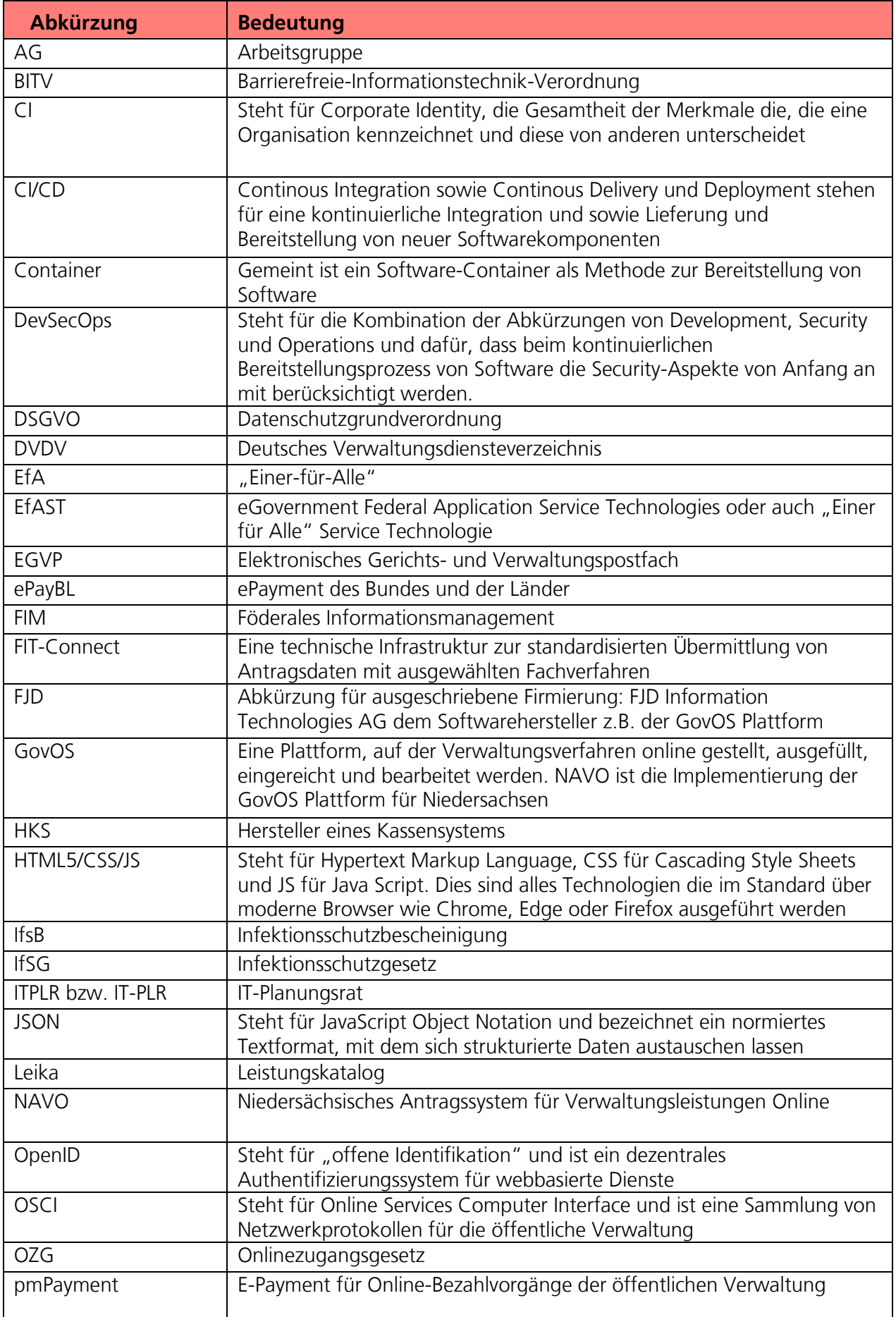

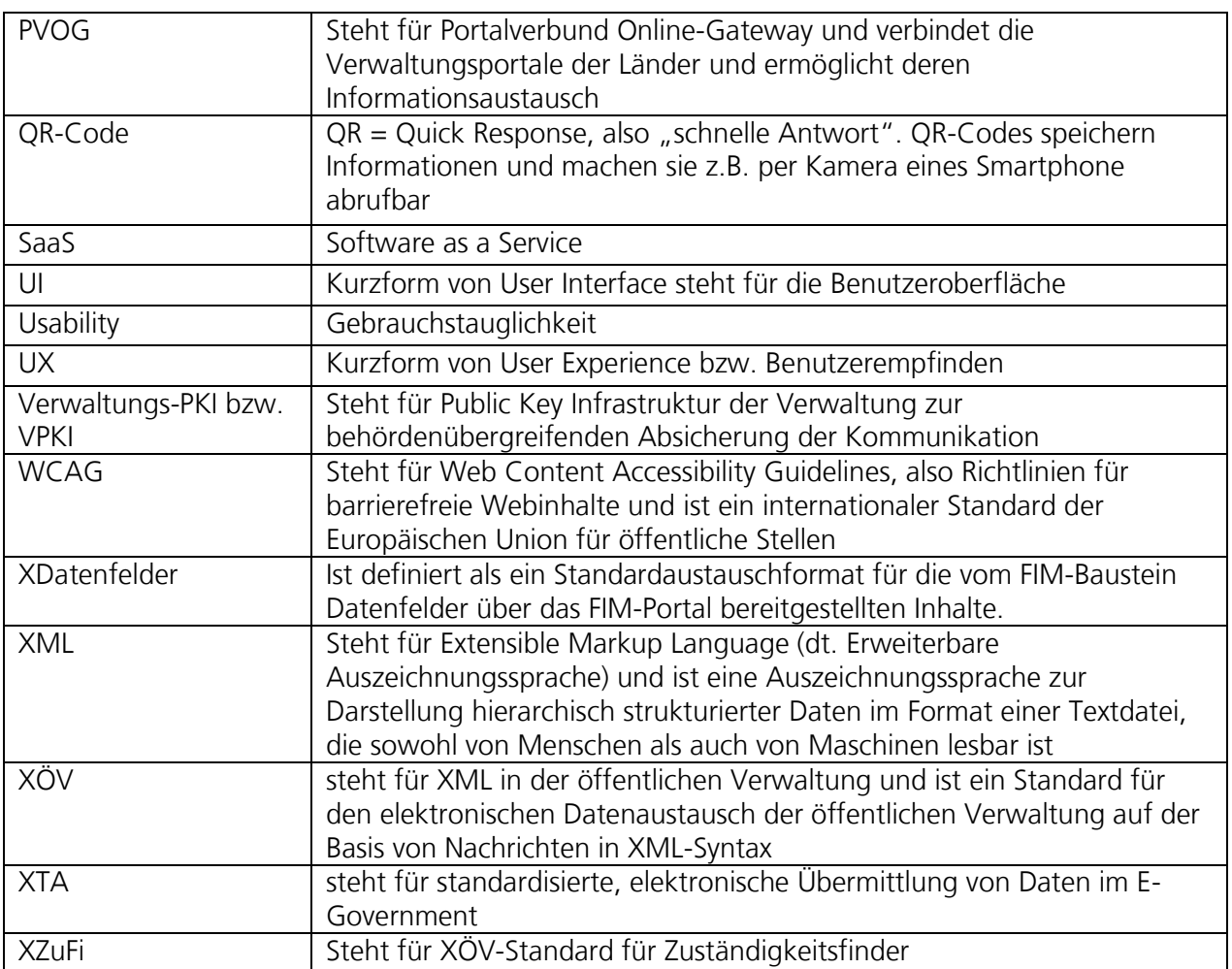

## <span id="page-5-0"></span>1 Inhalt des Onlinedienstes / der Leistung

## <span id="page-5-1"></span>1.1 Kurzbeschreibung und weitere Hinweise

Schwerbehindertenausweis – Feststellung (OZG-ID 10214)

Menschen mit Behinderung können den Grad ihrer Behinderung amtlich prüfen und feststellen lassen, um Nachteilsausgleiche geltend zu machen bzw. zu erhalten. Einen Schwerbehindertenausweis können Personen erhalten, bei denen der Grad der Behinderung mindestens 50 beträgt. In der Regel wird der Schwerbehindertenausweis für fünf Jahre ausgestellt und kann nach Ablauf dieser Frist zweimal ohne besondere Formalien verlängert werden. Die Ausstellung des Schwerbehindertenausweises erfolgt durch das zuständige Versorgungsamt, häufig auch beim Bürgeramt.

Weitere Hinweise:

- Im Rahmen der Umsetzung wurden drei Online-Antragsstrecken konzipiert und entwickelt:
	- o Antrag auf Feststellung einer Behinderung und Zuerkennung von Merkzeichen
	- o Antrag auf Ausstellung eines Beiblattes
	- o Antrag auf Ausstellung eines Schwerbehindertenausweises
- Im Kontext Schwerbehinderung sind Nutzerfreundlichkeit und Barrierefreiheit besonders wichtig und wurden intensiv berücksichtigt.
- Ebenso wird die Anbindung der Verbände und Fachverfahren im Rahmen der OZG-Umsetzung berücksichtigt, um die Antragstellenden bei der Eingabe zu unterstützen und die behördeninternen Prozesse zu beschleunigen

## <span id="page-5-2"></span>1.2 "Leistungskatalog der öffentlichen Verwaltung" (Leika)

Im Onlinedienst enthaltene Leika-Leistungen:

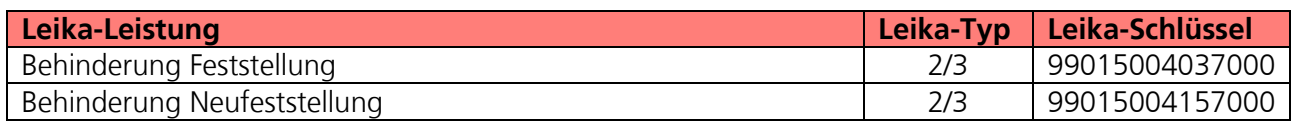

Folgende Leikas werden in den Onlinediensten "Schwerbehindertenausweisverfahren - Ausstellung" und "Schwerbehindertenausweisverfahren – Ausstellung eines Beiblattes" umgesetzt:

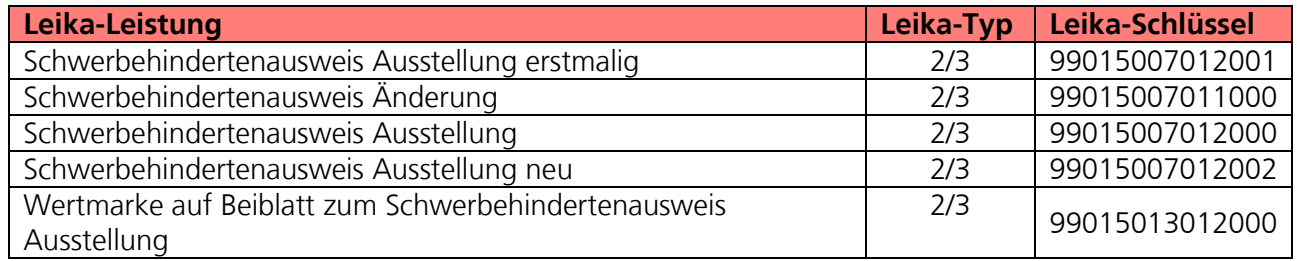

## <span id="page-6-0"></span>2 FIM-Leistungsbeschreibung der Verwaltungsleistungen

Die FIM-Landesstamminformationen von Niedersachsen für diese Leistung sind als Anlage 1 beigefügt (**02\_Anlage 1 FIM\_Schwerbehindertenausweis -Feststellung**).

## <span id="page-6-1"></span>3 OZG-Referenzinformationen

Der prozessuale Auflauf der Onlinestrecke wird in der Abbildung des OZG-Referenzprozess gemäß OZG Vorgehensmodell dargestellt. Dies ist im Detail als Anlage 2 (**02\_Anlage 2 SBA\_OZG-Referenzprozess**) enthalten. Das in Anlage 3 mitgelieferte OZG-Referenzdatenschema liegt dem von Bürger und Bürgerinnen zu nutzenden Onlineantrag zugrunde (**02\_Anlage 3 SBA\_OZG-Referenzdatenschema S03000483**).

## <span id="page-7-0"></span>4 Funktionsweise und -umfang des Onlinedienstes

## <span id="page-7-1"></span>4.1 Beschreibung

Menschen mit bestimmten Beeinträchtigungen, können einen Antrag auf Feststellung einer Behinderung nach dem Sozialgesetzbuch – Neuntes Buch (SGB IX) stellen. Als Nachweis der Behinderung kann dann ein Schwerbehindertenausweis ausgestellt werden. Werden zudem bestimmte gesundheitliche Merkmale festgestellt (z.B. Blindheit, Hör- oder Bewegungseinschränkungen) können Merkzeichen in den Schwerbehindertenausweis eingetragen werden. Diese Merkzeichen berechtigen zur Inanspruchnahme von Nachteilsausgleichen zum Beispiel steuerliche Vorteile oder unentgeltliche Beförderung mit Bus und Bahn und werden im Schwerbehindertenausweis mit aufgeführt.

Der in den folgenden Abschnitten vorgestellte Ablauf stellt die aktuelle Implementierung (Stand 13.06.2022) in Niedersachsen dar. Über die Weiterentwicklung der Onlinestrecke und weitere Release-Inhalte wird entsprechend OZG-Leitfaden Kapitel 10.2.2.1 zukünftig in den Steuerungsgruppen, an denen die an der Nachnutzung interessierten Bundesländer teilnehmen, entschieden werden. Verwendete Logos und Farbschemata werden für die Nachnutzung ggf. bundeslandspezifisch angepasst.

## <span id="page-7-2"></span>4.2 Nutzerreise der Antragsstrecke

Die antragsstellende Person möchte einen Antrag auf Feststellung einer Behinderung und Zuerkennung von Merkzeichen stellen.

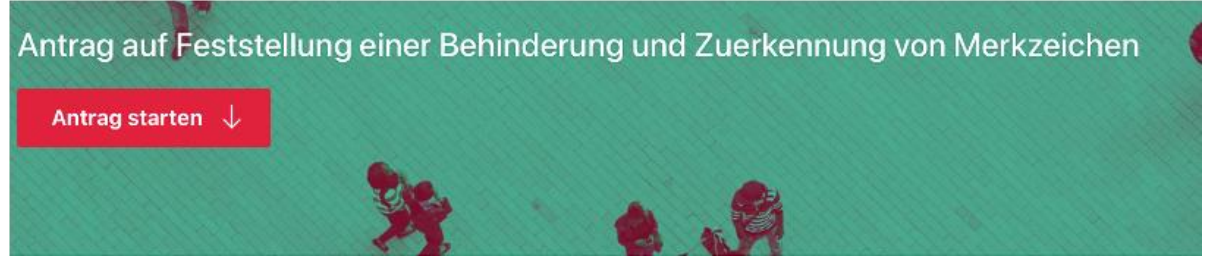

Abbildung 1: Antragsmaske – Antrag auf Feststellung einer Behinderung zu Zuerkennung von Merkzeichen

Die Nutzerreise startet beim Aufruf der Onlinestrecke über das Serviceportal oder über die Webseite der zuständigen Behörde. Im Antragsprozess werden alle notwendigen Informationen abgefragt. Die einzelnen Schritte der Nutzerreise werden im Folgenden, anhand von Screenshots der Leistungsstrecke, näher erläutert.

### <span id="page-8-0"></span>4.2.1 Aufruf der Leistung am Beispiel des niedersächsischen Serviceportals

Die Leistung kann über ein Serviceportal des Portalverbundes aufgerufen werden. Die Onlinestrecke kann über einen lokalen Zuständigkeitsfinder (bspw. Serviceportal Niedersachsen), der bei Anfragen an die öffentliche Verwaltung die sachliche und örtliche Zuständigkeit für eine Aufgabe, eine Verwaltungsleistung oder ein Anliegen korrekt bestimmen kann (siehe Grafik Leistungsfinder) oder über die jeweilige Webseite der zuständigen Behörde gestartet werden. Die folgende Abbildung stellt einen Aufruf über das Serviceportal Niedersachsen dar. Die Leistung kann über den Link "Direkt zur online Beantragung: Schwerbehindertenausweis beantragen" aufgerufen werden. Die Startseite der Onlinestrecke wird geladen.

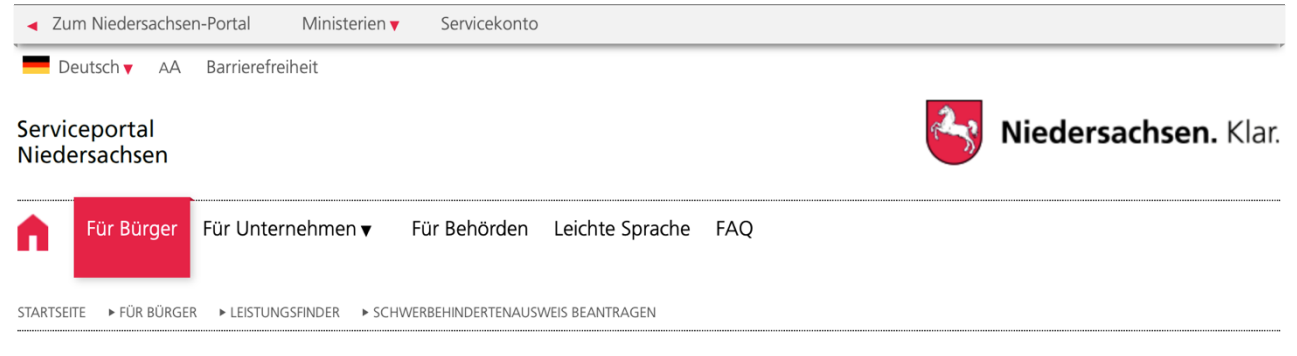

## Für Bürger - Leistungsfinder

■ Damit wir Ihnen detaillierte und passgenaue Informationen liefern können, geben Sie bitte den Ort an, an dem Sie wohnen oder an dem Sie mit der Verwaltung in Kontakt treten möchten.  $\odot$ Ort: Hannover

I Direkt zur online Beantragung:

Schwerbehindertenausweis beantragen

#### ◀ Zurück zu Ihren Suchergebnissen

#### Schwerbehindertenausweis beantragen  $\blacksquare$

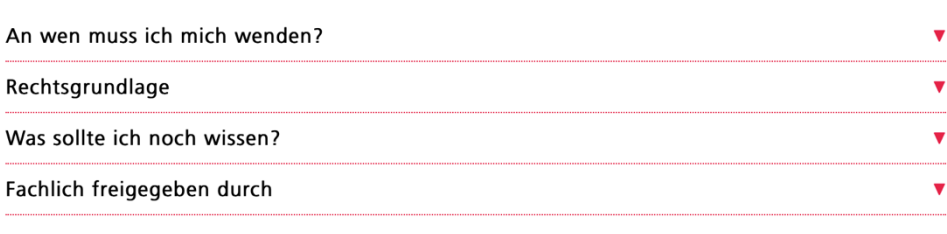

Quelle: Serviceportal Niedersachsen (Portalverbund des Bundes und der Länder)

<sup>109</sup> PDF herunterladen <sup>2</sup> Ausdrucken **2 Weiterempfehlen** C<sub>D</sub> Fester Link (Deeplink)

Abbildung 2: Serviceportal Niedersachsen – Schwerbehindertenausweis beantragen

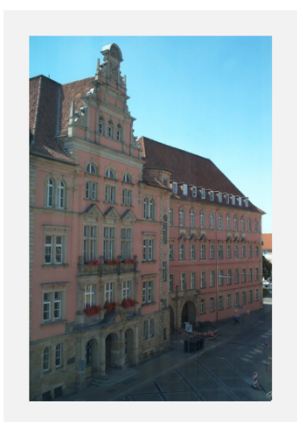

<sup>1</sup>Miedersächsisches Landesamt für Soziales, Jugend und Familie

### <span id="page-9-0"></span>4.2.2 Durchführung des Antrags

#### 4.2.2.1 Startseite der Leistung

Die Startseite der Onlinestrecke beinhaltet folgende Themen:

- Allgemeine Informationen zur Onlinestrecke
- Voraussetzungen
- Merkblatt zum Antrag nach dem SGB IX
- Datenschutzbedingungen
- Anmeldung/Registrierung mit interoperablen Servicekonto

#### Antrag auf Feststellung einer Behinderung und Zuerkennung von Merkzeichen

Antrag starten  $\downarrow$ 

Menschen, die körperliche, seelische, geistige oder Sinnesbeeinträchtigungen haben, die sie über mindestens 6 Monate an der gleichberechtigten Teilhabe an der Gesellschaft hindern, können einen Antrag auf Feststellung einer Behinderung nach dem Sozialgesetzbuch - Neuntes Buch (SGB IX) stellen. Das Landesamt für Soziales, Jugend und Familie prüft den Grad der Behinderung (GdB) und erteilt ab einem GdB von 20 einen Feststellungsbescheid. Als Nachweis der Behinderung kann dann ein Schwerbehindertenausweis ausgestellt werden. Dieser wird ausgestellt, wenn der festgestellte GdB wenigstens 50 beträgt. Werden zudem bestimmte gesundheitliche Merkmale festgestellt (z.B. Blindheit, Hör- oder Bewegungseinschränkungen) können Merkzeichen in den Schwerbehindertenausweis eingetragen werden. Diese Merkzeichen berechtigen zur Inanspruchnahme von Nachteilsausgleichen zum Beispiel steuerliche Vorteile oder unentgeltliche Beförderung mit Bus und Bahn und werden im Schwerbehindertenausweis mit aufgeführt.

Für die Bearbeitung des Antrages sind neben persönlichen Informationen der betroffenen Person auch Informationen zu bisherigen Antragsstellungen auf Feststellung einer Behinderung, Rentenanträge, Pflegegrade sowie dauerhafte gesundheitliche Beeinträchtigungen und ärztliche Behandlungen erforderlich. Die Antragsstellung durch eine bevollmächtigte Person ist ebenfalls möglich.

Nähere Informationen zum Antrag auf Feststellung einer Behinderung und Zuerkennung von Merkzeichen können Sie dem Merkblatt zum Antrag nach dem Sozialgesetzbuch - Neuntes Buch - SGB IX (PDF) entnehmen.

Über die Online-Ausweisfunktion Ihres Personalausweises können Sie sich im Laufe des Antrags außerdem digital ausweisen. Hierfür können Sie den neuen Personalausweis, der einen Chip enthält und die Identifikation im Internet sicherstellen kann, verwenden.

Abbildung 3: Startseite des Antrags im niedersächsischen Design

#### 4.2.2.2 Anmelden mit dem Servicekonto

Nach dem Start des Login Prozesses erscheint das Anmeldefenster. Es muss die entsprechende E-Mail-Adresse und ein vorher festgelegtes Passwort<sup>1</sup> eingegeben werden. Alternativ kann der User sich im Servicekonto registrieren. Der Onlinedienst kann an ein interoperables Nutzerkonto angebunden werden. Die Bund ID ist nativ am Onlinedienst angebunden. Nach der erfolgreichen Anmeldung startet der Onlinedienst.

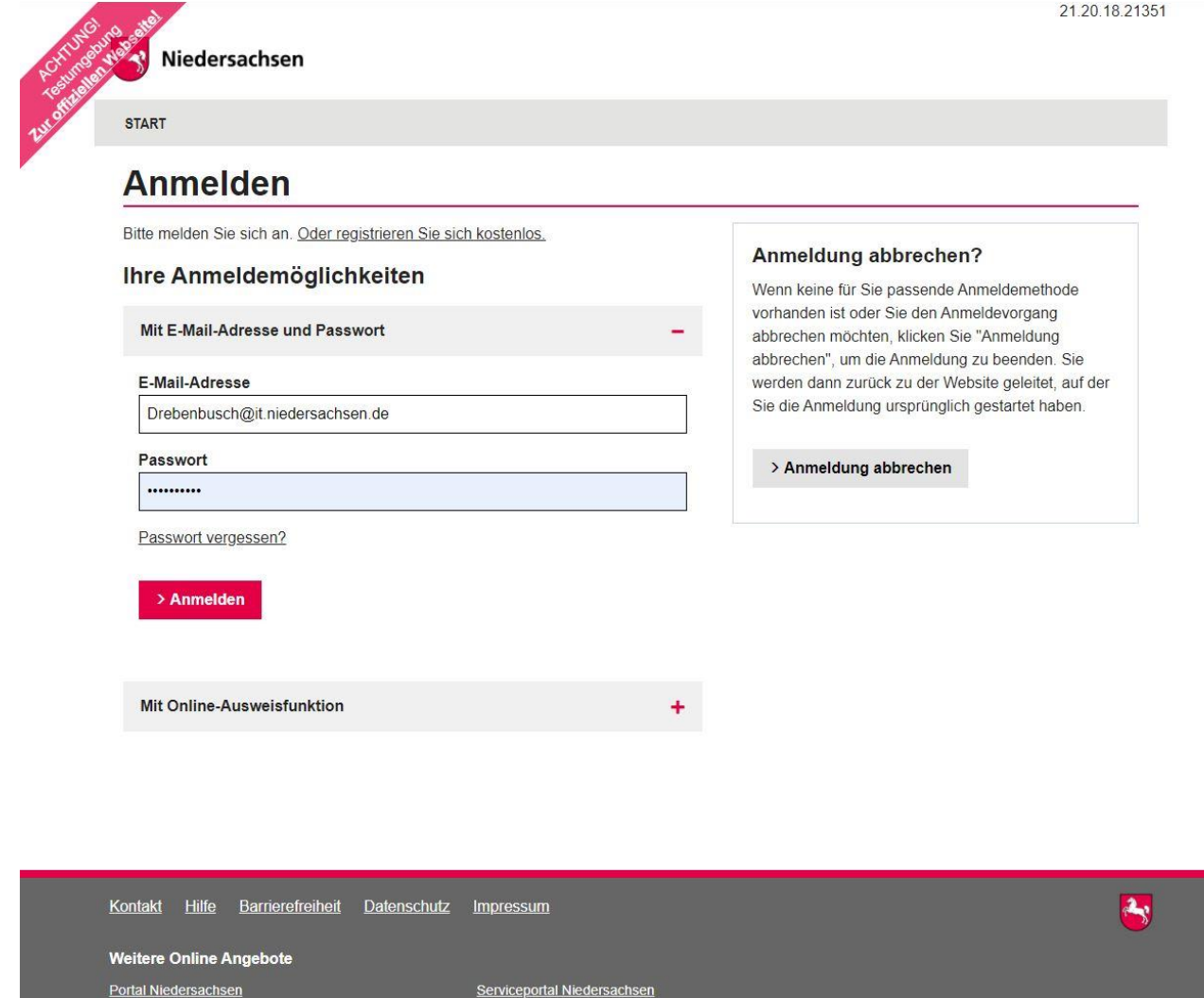

Abbildung 4: Anmeldefenster Servicekonto Niedersachsen

 $\overline{a}$ 

<sup>1</sup> Die E-Mail-Adresse und das Passwort werden im Registrierungsprozess von den nutzenden Behörden selber gesetzt. Das Passwort muss hier den vorgegebenen Komplexitätsregeln für Passwörter der Servicekontoanmeldung entsprechen.

#### 4.2.2.3 Angaben zur antragsstellenden Person und der gesetzlichen Vertretung

Am Anfang müssen die Daten der antragsstellenden Person und bei Bedarf von der gesetzlichen Vertretung hinterlegt werden. Wird ein Servicekonto genutzt, werden die Stammdaten der antragstellenden Person vorgeladen.

| Niedersachsen                                                                                          |                                                                                                    | Aus Datei vorbefüllen | Antrag beenden |
|----------------------------------------------------------------------------------------------------|----------------------------------------------------------------------------------------------------|-----------------------|----------------|
| Übersicht<br>1 Daten erfassen<br>٠<br>1.1 Antragsstellende Person                                      | Antrag auf Feststellung einer Behinderung und Zuerkennung von<br>Merkzeichen                                                                                                    |                       |                |
| 1.2 Betroffene Person                                                                                  | 1.1 Antragsstellende Person<br>$\leftarrow$ Zurück                                                                                                    | Schritt 1 von 18      |                |
| 1.3 Grenzarbeitnehmerin /<br>â<br>Grenzarbeitnehmer<br>1.4 Vorherige Feststellung einer<br>Behinderung | Wer stellt den Antrag? O<br>Bitte wählen Sie aus, ob Sie den Antrag für sich selbst oder für eine andere Person stellen. Falls Sie den Antrag für eine andere Person<br>stellen, müssen Sie eine entsprechende Vollmacht (Betreuerausweis, Bestellungsurkunde o.ä.) hochladen.<br>Betroffene Person |                       |                |
| 1.5 Art der Feststellung                                                                               | Betreuende Person                                                                                                    |                       |                |
| 1.6 Beantragung von Merkzeichen                                                                        | Bevollmächtigte Person                                                                                                    |                       |                |
| 1.7 Anträge Berufsgenossenschaft<br>1.8 Rentenanträge wegen verminderter<br>Enverbsfähigkeit           | Gesetzliche Vertretung                                                                                                    |                       |                |
| 1.9 Anträge Feststellung Pflegegrad                                                                    |                                                                                                    | Weiter $\rightarrow$  |                |
| . 1.10 Gesundheitliche Beeinträchtigungen                                                              |                                                                                                    |                       |                |
| 1.11 Einschränkung Prüfung<br>gesundheitlicher Beeinträchtigungen                                      |                                                                                                    |                       |                |
| 1.12 Hausärztin / Hausarzt                                                                             |                                                                                                    |                       |                |
| . 1.13 Behandlungen Fachärztin / Facharzt                                                              |                                                                                                    |                       |                |
| = 1.14 Behandlungen Krankenhaus                                                                        |                                                                                                    |                       |                |
| E 1.15 Reha- und Anschlussbehandlungen                                                                 |                                                                                                    |                       |                |
| 1.16 Geltungszeitpunkt der Feststellung                                                                |                                                                                                    |                       |                |

Abbildung 5: Angaben zur antragsstellenden Person in der niedersächsischen Implementierung

#### 4.2.2.4 Auswahl aus Ärzteverzeichnis

Innerhalb der Antragsstrecke erfolgt an mehreren Stellen die Abfrage von Kontaktdaten der behandelnden Ärzte. Die Daten können hierbei manuell eingegeben werden oder aus dem Ärzteverzeichnis abgerufen werden. Die Erfassung von mehreren Datensätzen von Ärzten ist hierbei möglich.

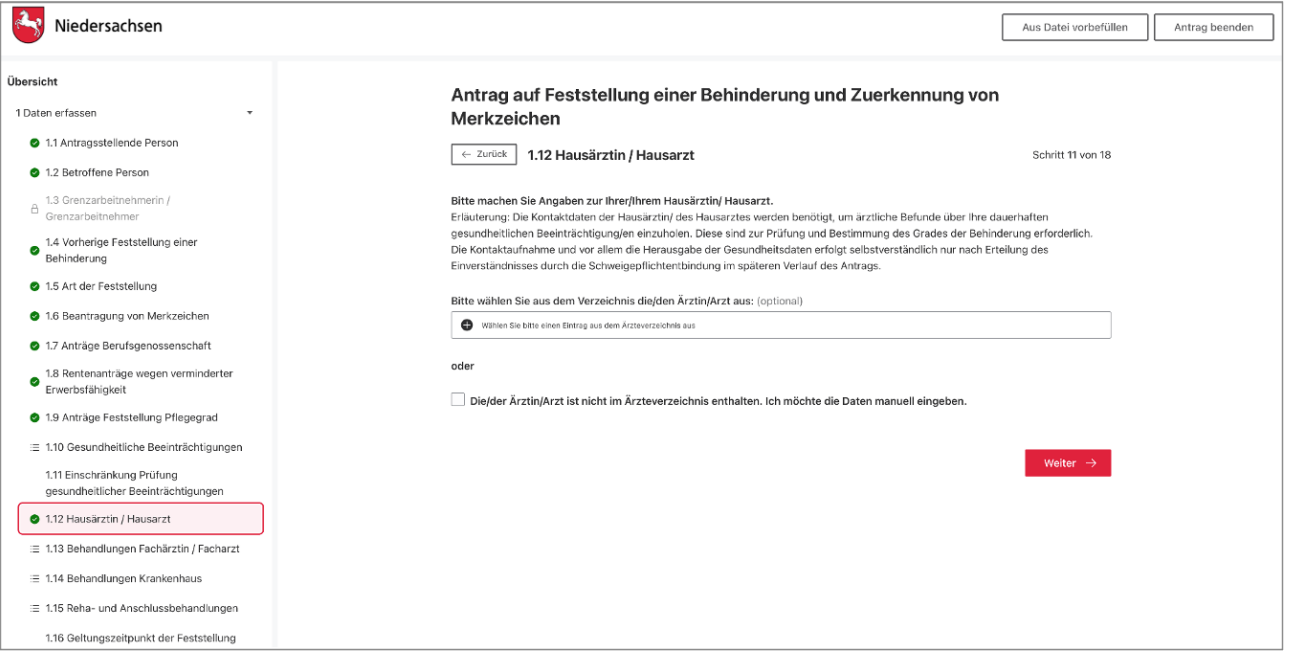

Abbildung 6: Abfrage von Kontaktdaten und Auswahl aus Ärzteverzeichnis in der niedersächsischen Implementierung

#### 4.2.2.5 Hochladen von Dokumenten

Die Antragsstrecke ermöglicht das Hochladen von Dateien, die zur Bearbeitung des Antrags notwendig sind. Hierzu zählen zum Beispiel ein Passbild sowie Unterlagen zum derzeitigen Gesundheitszustand. Die Unterlagen können hierbei jeweils in den gängigen Dateiformaten (PDF, JPG, PNG, GIF, TIFF) und bis zu einer maximalen Dateigröße von 10 (Lichtbild) bzw. 30 Megabyte (sonstige Unterlagen) hochgeladen werden.

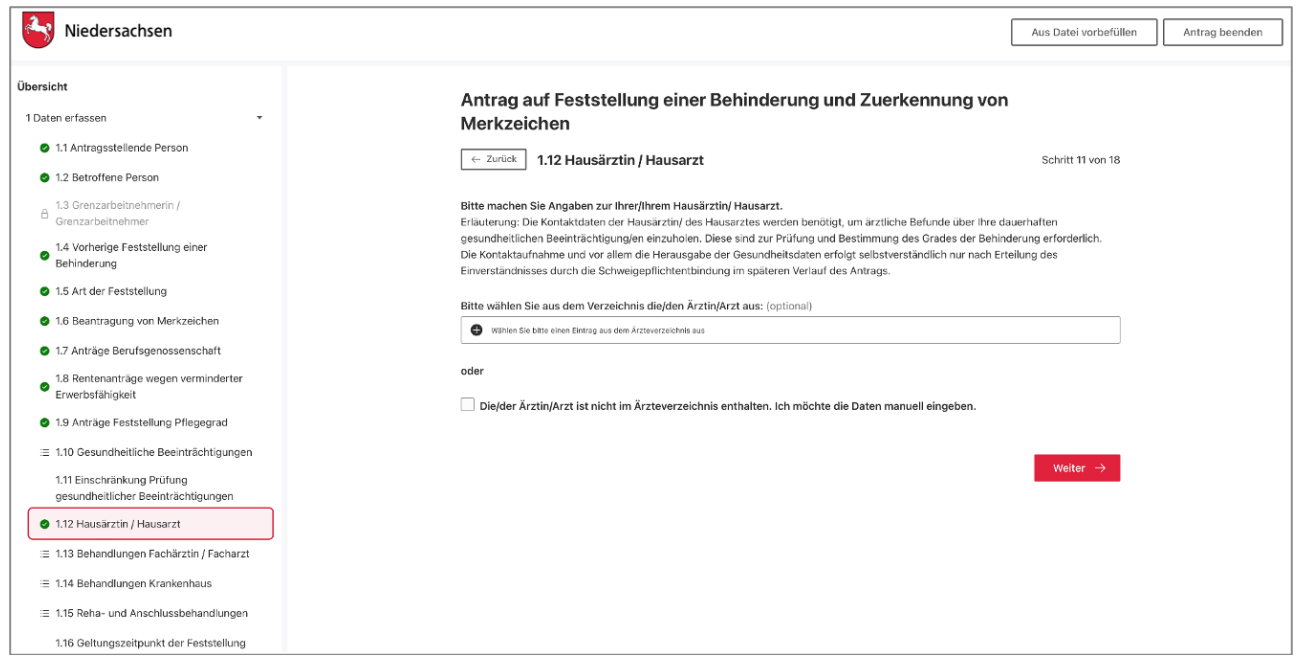

Abbildung 7: Hochladen von Dokumenten in der niedersächsischen Implementierung

#### 4.2.2.6 Schweigepflichtenbindung

Um die Antragsbearbeitung unterstützen zu können kann für die zuständige Behörde eine Schweigepflichtentbindung erteilt werden.

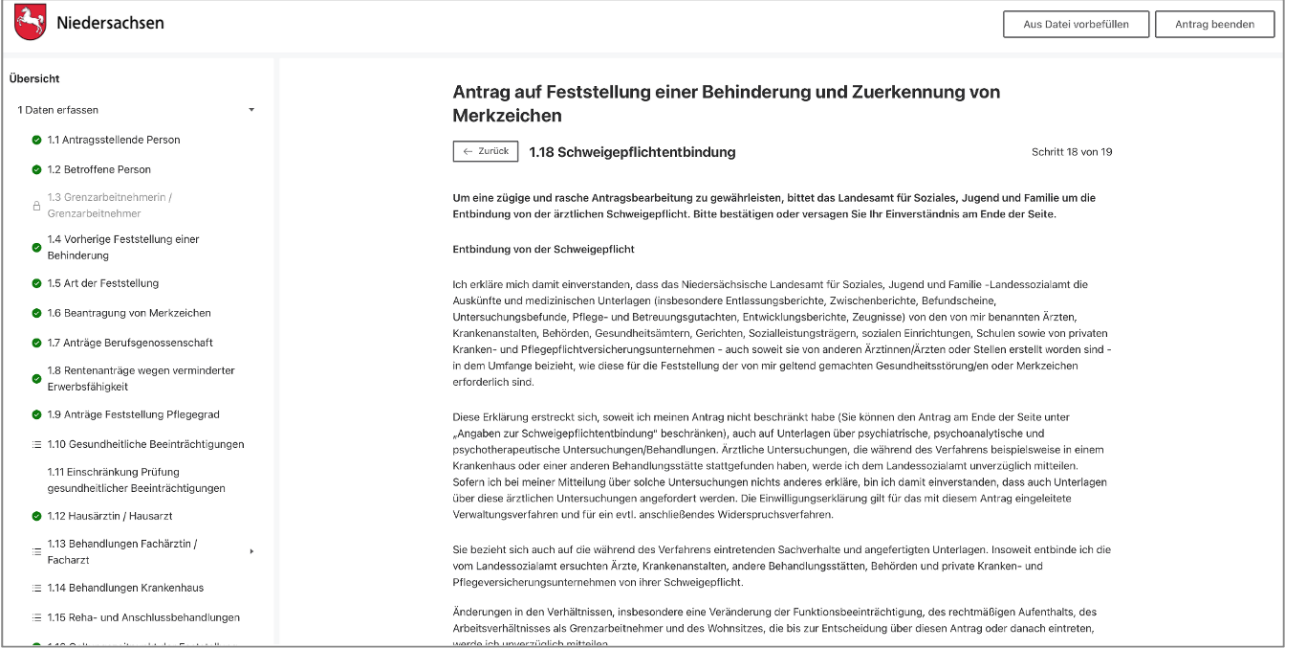

Abbildung 8: Abfrage zur Schweigepflichtentbindung in der niedersächsischen Implementierung

### <span id="page-14-0"></span>4.2.3 Identifizieren

Um den Antrag zu verifizieren, ist die Bestätigung der Person erforderlich. Zu diesem Zweck kann die Behörde einstellen, wie dieses beim Absenden des Antrags geleistet werden kann. Die verschiedenen Möglichkeiten (Unterschrift/eID) lassen sich kombinieren. Steht mehr als eine Möglichkeit zur Verfügung, kann der/die Antragstellende auswählen, welche genutzt wird. Dies erhöht die Bereitschaft in der Bevölkerung einen Antrag online zu stellen. Ist hier keine Option aktiviert, ist keine Identifizierung erforderlich. Der Antrag kann ohne weitere Schritte abgesendet werden.

- Elektronischer Identitätsnachweis eID: Eine antragstellende Person muss ihren Personalausweis auslesen lassen und per App die Identifizierung freischalten. Die Daten aus dem Personalausweis werden mit dem Antrag in den Metadaten bzw. im Deckblatt an die zuständige Stelle übermittelt.
- Login mittels eID kann als finale Identifikation für die Antragstellung verwendet werden: Wenn eine antragstellende Person, beim Login bereits "hoch (Servicekonto mit eID)" gewählt hat, benötigt sie für die Absendung des Antrags keine nochmalige Autorisierung durch die eID. Die Daten des Personalausweises werden beim Login ausgelesen und für das Absenden des Antrags mit Schriftformerfordernis "elektronischer Identitätsnachweis (eID)" übernommen.
- Hybrideinreichung mit Unterschrift-Bogen: Eine antragstellende Person füllt einen Antrag online aus. Nach Fertigstellung kann die antragstellende Person den Antrag bzw. einen Unterschriftsbogen ausdrucken, unterschreiben und per Post an die zuständige Behörde übersenden. Der Antrag wird elektronisch an die zuständige Stelle übermittelt.
- Unterschrift als Upload mit Unterschrift-Bogen: Eine antragstellende Person füllt einen Antrag online aus, druckt diesen oder einen Unterschriftsbogen anschließend aus, unterschreibt, scannt den Antrag oder Unterschriftsbogen ein und lädt das Dokument als Anhang zum Antrag hoch. Der Antrag nebst unterschriebenem Antrag oder Unterschriftsbogen werden gemeinsam elektronisch an die zuständige Stelle übermittelt.
- Signatur: Eine antragstellende Person signiert einen Antrag mit einer fortgeschrittenen oder qualifizierten elektronischen Signatur (Zertifikat bzw. Signaturkarte (Chipkarte) und Kartenleser bzw. Fernsignatur) und reicht den Antrag bei der Zuständigen Stelle ein. Ein solches Signaturverfahren ist derzeit mit der Governikus DATA Boreum Web Edition möglich.

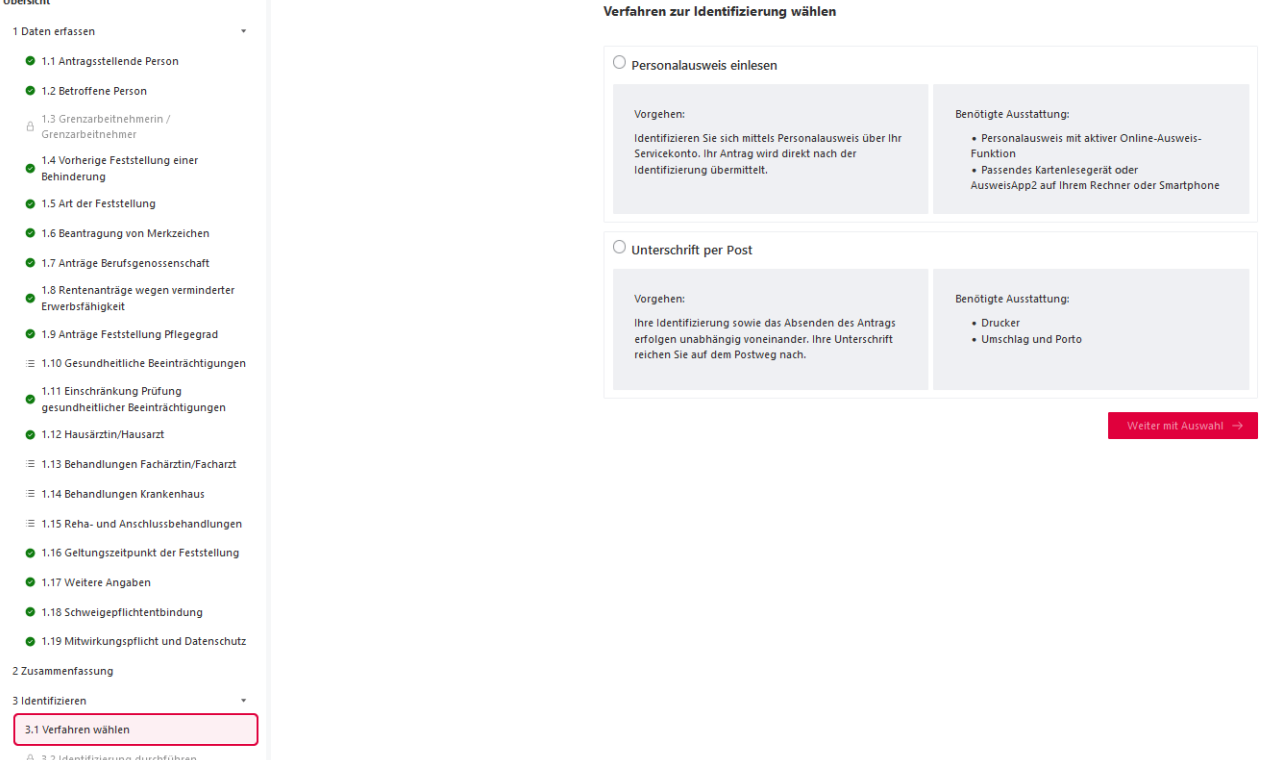

Abbildung 92: Auswahl des Verfahrens zur Identifizierung in der niedersächsischen Implementierung mit beispielhaft zwei Identifizierungsmöglichkeiten

### <span id="page-16-0"></span>4.2.4 Darstellung in mehreren Sprachen

Die komplette Antragsstrecke ist mehreren Sprachen aufrufbar.

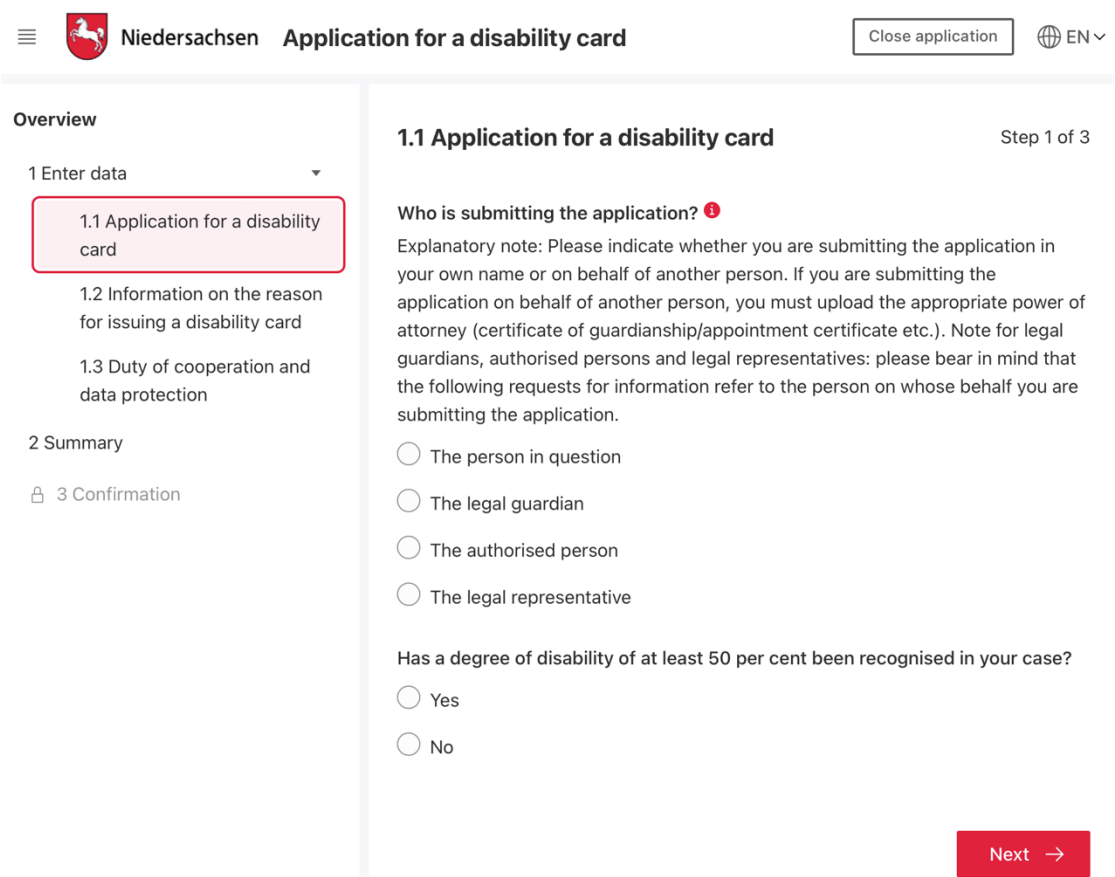

Abbildung 10: Englisch-sprachige Antragsstrecke in der niedersächsischen Implementierung

#### Folgende Sprachen sind derzeit verfügbar:

- Deutsch
- Englisch

Weitere Sprachen bzw. Übersetzungen sind derzeit in der Prüfung.

### <span id="page-17-0"></span>4.2.5 Abschließende Erklärung und Zusammenfassung

Am Ende der Antragsstrecke muss die antragsstellende Person noch eine abschließende Erklärung zur Rechtmäßigkeit abgeben. Eine Zusammenfassung bzw. Vollständigkeitsprüfung schließt den Antrag ab.

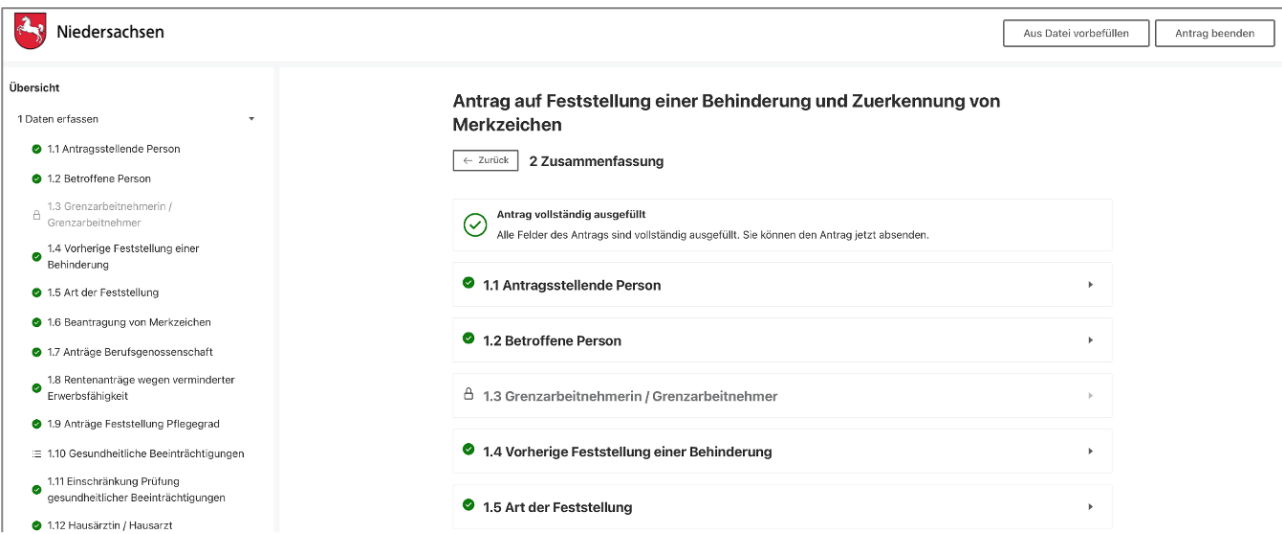

Abbildung 11: Abschließende Erklärung in der niedersächsischen Implementierung

#### <span id="page-17-1"></span>4.2.6 Antrag mit AusweisApp bestätigen

Nach dem erfolgreichen Abschluss des Antrags erfolgt die Identifikation der antragsstellenden Person. Die Identitätsprüfung kann über die Servicekonten per AusweisApp durchgeführt werden. Alternativ ist eine Hybrid-Einrichtung möglich, bei der die Authentifizierung übersprungen und stattdessen der Antrag ausgedruckt und unterschrieben per Post verschickt werden kann.

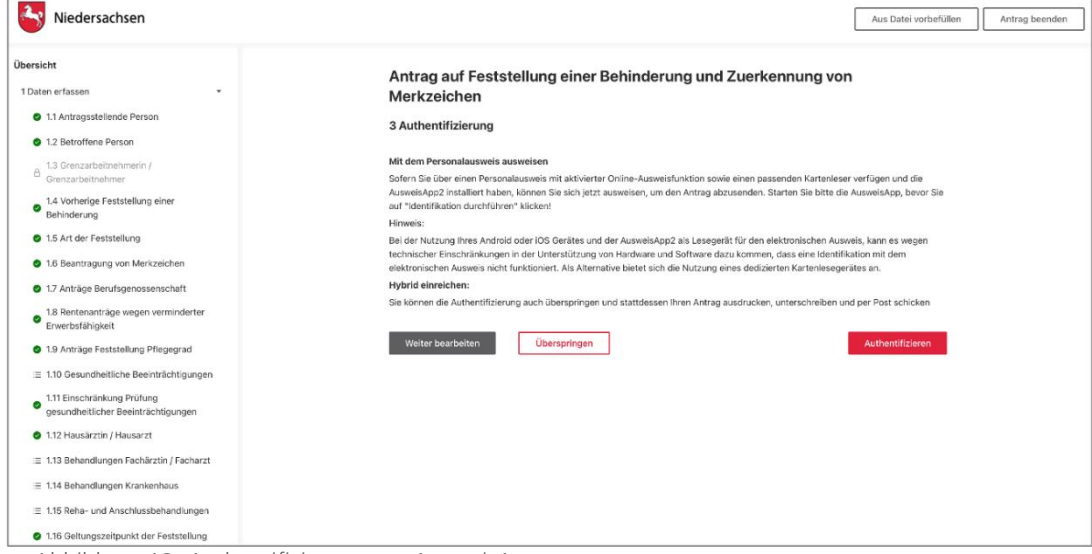

Abbildung 12: Authentifizierung per AusweisApp

## <span id="page-18-0"></span>4.2.7 Abschluss mit Antrag zum Ausdrucken

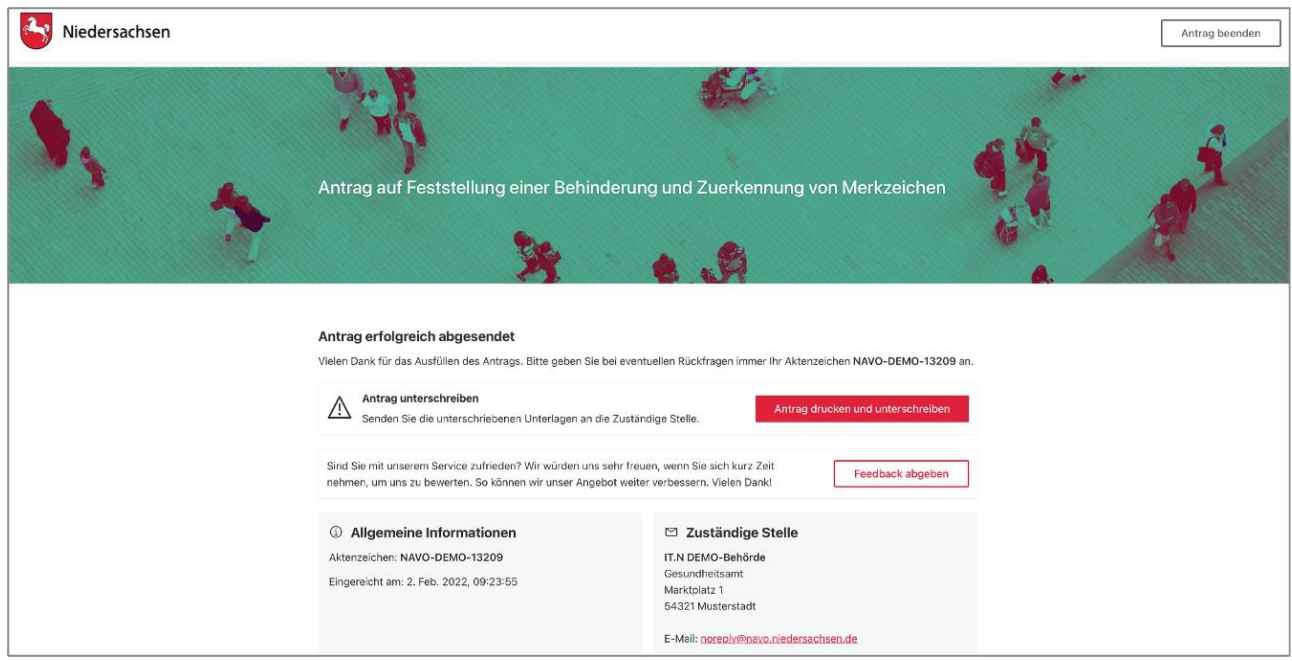

Abbildung 13: Bestätigung über erfolgreiche Antragsstellung

Nach Absenden des Vorgangs erfolgt eine Bestätigung über die erfolgreiche Übermittlung des Antrages.

### <span id="page-18-1"></span>4.2.8 Nachricht im Servicekonto

Parallel wird beim Abschluss des Prozesses und der Nutzung des Servicekontos eine Nachricht in das Postfach des bei der Anmeldung genutzten Servicekontos der antragsstellenden Person gesendet. Die Nachricht im Servicekonto beinhaltet alle erstellten Dokumente zum erneuten Download.

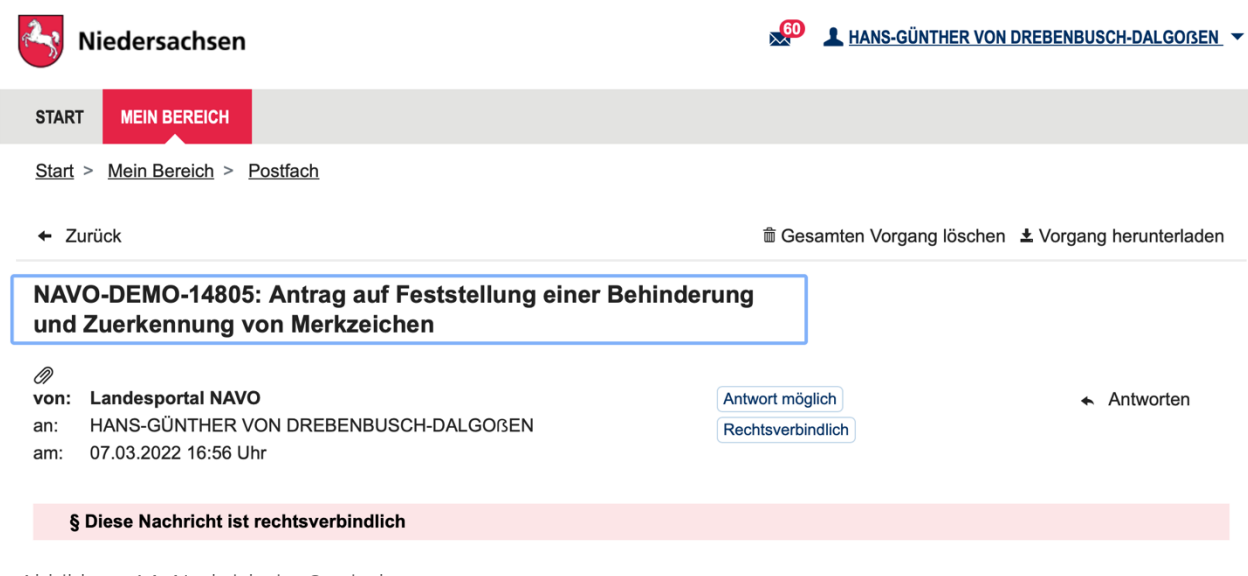

Abbildung 14: Nachricht im Servicekonto

## <span id="page-19-0"></span>5 Technische Beschreibung des Onlinedienstes

## <span id="page-19-1"></span>5.1 Technische Plattformbeschreibung

Der Onlinedienst wurde auf der GovOS -EfAST- Plattform umgesetzt. Diese entspricht der technischen Weiterentwicklung der GovOS Plattform, welche in Niedersachsen unter dem Begriff NAVO eingesetzt wird. EfAST steht hierbei für eGovernment Federal Application Service Technologies oder auch "Einer für Alle" Service Technologie. EfAST ist die konseguente Weiterentwicklung des Ansatzes "Flexibilität durch Standards" unter Nutzung moderner IT-Technologien wie Container und einem sogenannten CI/CD Entwicklungszyklus. Die Funktionen der Plattform werden in sehr kurzen Zyklen erweitert, verbessert und üblicherweise im laufenden Betrieb aktualisiert. Der "State-of-the-Art" DevSecOps Ansatz ermöglicht eine sichere und unterbrechungsfreie Nutzung und Betrieb der Services.

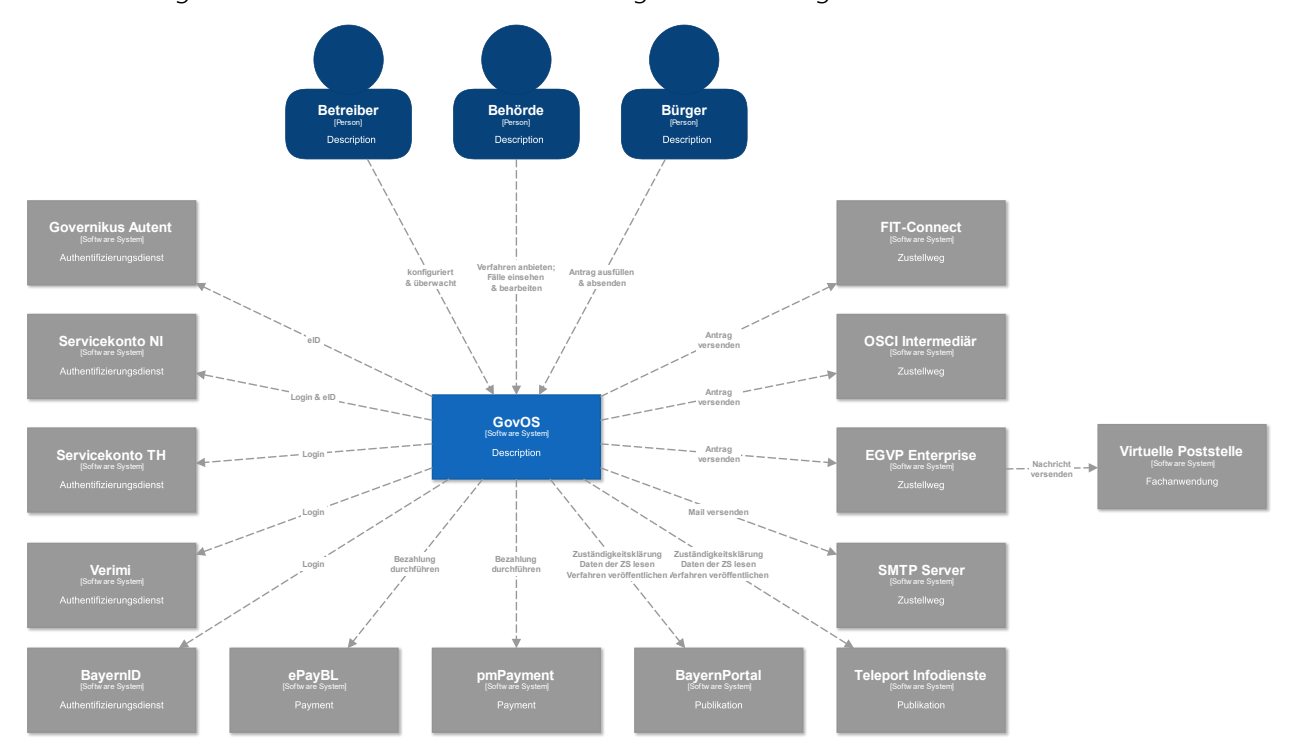

Abbildung 15: Technische Plattformbeschreibung

## <span id="page-19-2"></span>5.2 Parametrisierung des Onlinedienstes

Die GovOS -EfAST- Plattform nutzt Standard-Schnittstellen und Datenformate sowie Webkomponenten, welche eine schnelle und einfache Umsetzung von beliebigen Onlinestrecken basierend auf FIM ermöglicht. Ja nach Wunsch des Mandanten (Behörde) können verschiedene Services sowie Schnittstellen unabhängig von anderen Mandanten genutzt und konfiguriert werden. Abhängig von der Verantwortung einer Organisation bzw. Organisationseinheit stehen die Funktionen entsprechenden verantwortlichen Personen zur Nutzung zur Verfügung.

Über die Parametrisierung werden alle EfA-Anforderungen ohne Entwicklungsaufwand erfüllt. Details können aus dem Benutzerhandbuch des GovOS entnommen werden, welches auf Anfrage zur Verfügung gestellt wird.

Anforderungen, die über die EfA-Anforderungen hinausgehen, können auf Anfrage kurzfristig entwickelt und implementiert werden.

### <span id="page-20-0"></span>5.2.1 Testing & Barrierefreiheit Standards

Zur Qualitätssicherung wurden automatisierte Testsysteme aufgebaut. Diese Testsysteme werden kontinuierlich den Anforderungen angepasst.

Diese Tests umfassen

- Code Qualität
- Sicherheit
- Barrierefreiheitstests nach WCAG & BITV
- UI Tests
- **Funktionstests**

Auch automatisierte Tests ermöglichen keine 100% fehlerfreie Software. Über Feedbackkanäle werden die Tests kontinuierlich optimiert und weiterentwickelt.

### <span id="page-20-1"></span>5.2.2 UX & UI Standards

User Experience und User Interface Anforderungen umfassen nicht nur die Gestaltung der Oberfläche, sondern erfordern konstante Weiterentwicklung sowohl technologisch als auch die Adaption neuer Usability Standards. Der Bürger-Client ist ein modernes Antragsmanagementsystem, welches vollständig im Browser des Nutzers läuft. Dem Bürger-Client werden FIM Datenfelder, Regelwerk sowie Medien und Layoutinformationen übergeben. Die Ausführung erfolgt mit der standardisierten, barrierefreien Web Komponenten Library der FJD. Im Rahmen der Umsetzung einzelner OZG-Leistungen entstehen verfahrensübergreifende, weitere und neue Anforderungen am Bürger-Client.

Entwickelt wird nach DIN EN ISO 9241-11 (Gebrauchstauglichkeit / Usability), darunter fällt u.a. die DIN EN ISO 9241-110 (Grundsätze der Dialoggestaltung) und die DIN EN ISO 9241-210 (Prozessgestaltung gebrauchstauglicher Systeme) - menschzentrierte Produktentwicklung.

## <span id="page-20-2"></span>5.3 Datenaustauschstandard

Die Bereitstellung im FIM-XDatenfelderformat ist dank der durchgängigen Modellierung auf FIM-Basis der Standard. Zusätzlich können, wo vorhanden, XÖV Nachrichten übermittelt werden. Auch das Mapping der Antragsdaten auf proprietäre XML-Strukturen (Fachverfahrenspezifisch) ist im Rahmen der verfügbaren Daten möglich.

Im Detail kann GovOS -EfAST- u.a. derzeit:

- die Daten automatisiert (ohne Vorlage) in ein Druckformular umwandeln und als PDF bereitstellen (Autoprinter).
- die Daten in ein gesetztes Formular übertragen und als PDF bereitstellen.
- die Daten im FIM-Datenmodell als XML oder JSON als XFall-Container bereitstellen, sowie zusätzlich bzw. optional:
	- o entsprechende XÖV Nachricht im XML Format oder
	- o proprietärem XML (Fachverfahren)
- die Daten an folgende Schnittstellen übertragen:
	- o OSCI,
		- o XTA,
		- o FIT-Connect (bevorzugter Weg),
		- o Behörden-Client

Um die Bereitstellung in vorhandenen X-Standards wie z.B. XPersonenstand zu ermöglichen, kann NAVO vor dem Absenden noch Konvertierungen in XÖV durchführen.

Durch die Unterstützung von NAVO für unterschiedlichste Zustellwege, unter anderem FIT-Connect, XTA und der GovOS Behörden-Client Service, welcher als einfache Fachanwendung betrachtet werden kann, sowie durch die Möglichkeit, Antragsdaten in unterschiedlichsten standardisierten (FIM/XÖVNachricht) aber auch proprietären anpassbaren XML-Strukturen zu übertragen, sollte jedes Fachverfahren, welches XML oder JSON basierte Daten bzw. die FIM/XÖV Standards berücksichtigt, Daten empfangen können.

## <span id="page-21-0"></span>5.4 Erforderliche Basisdienste

Die Leistung wird als SaaS (Software as a Service) zentral durch Niedersachsen für nachnutzende Bundesländer implementiert und betrieben. Für den Betrieb der Leistung in der zuständigen Behörde sind keine Basisdienste, sondern lediglich eine Internetverbindung und ein Web-Browser erforderlich. Für den Empfang von Daten aus FIT-Connect in ein Fachverfahren wird die Schnittstelle "Submission API" gemäß der [FIT-Connect Dokumentation](https://docs.fitko.de/fit-connect/docs) benötigt.

## <span id="page-22-0"></span>6 EfA-Mindestanforderungen Themenfeld Gesundheit

## <span id="page-22-1"></span>6.1 Technische Grundlage – GovOS -EfAST-

Bei der EfA Umsetzung des Themenfeldes Gesundheit handelt es sich um die Umsetzung durch die Benutzung einer eGovernment Standardsoftware namens GovOS, welche zur "Einer für Alle Service Technologie" Architektur erweitert wurde.

Im Kern steht eine Architektur welche als SaaS Lösung zur Verfügung gestellt wird. Die Architektur ist flexibel und individuell an die unterschiedlichen Bedürfnisse der nachnutzenden Bundesländer und öffentlichen Stellen anpassbar. Sie wird agil und konstant weiterentwickelt und beruht auf einer Stateof-the-Art Container Architektur, welche in Form von Services verschiedene Basis- und Erweiterungsfunktionen beliebigen Verwaltungsleistungen als Onlinedienst unter dem Begriff "Bürger-Client" zur Verfügung stellt. Der Bürger-Client selbst ist Teil dieser EfAST Architektur und ist eine Softwarekomponente, welche im Browser des Nutzers, weitgehend unabhängig vom betreibenden SaaS Rechenzentrum, während der Antragsbearbeitung durch den Antragstellenden ausgeführt wird.

Hierdurch wird eine umfassende Flexibilisierung ermöglicht, welche durch Konfiguration und Parametrisierung von EfAST Diensten wie z.B. der Konfiguration des gewünschten Servicekontos, Paymentsystems oder Signaturservices entsteht. Grundsätzlich steht jeder nutzenden öffentlichen Stelle (Behörde) damit ein System zur Verfügung, welches von der Bereitstellung rechtssicherer und FIM basierter im Goldstandard gefertigter und gepflegter Onlinedienste bis hin zur Anpassung dieser mit Hilfe von Parametern oder der Nachnutzung über eigene FIM Landesredaktions-Schemata fachlich korrekte und einfach heterogen nachzunutzende Software (Fachverfahren) ermöglicht.

Flexibilität durch Standards als Designprinzip gepaart mit "State-of-the-Art", modernen Web und IT-Technologien sowie einem Continous-Integration Continous-Delivery und Deployment (CI/CD) Prozess sorgen für eine sichere Umgebung, welche auch mit künftigen Anforderungen jederzeit schritthalten wird.

## <span id="page-23-0"></span>7 Benennung der IT-Dienstleister

Der Betrieb inkl. Support des Onlinedienstes wird über IT.Niedersachsen (Landesbetrieb des Landes Niedersachsen) sichergestellt.

Die Entwicklung des Onlinedienstes erfolgt durch die FJD Information Technologies AG. Die FJD Information Technologies AG ist ein Public Services Anbieter in Deutschland.

## <span id="page-24-0"></span>8 Kontakt

Themenfeld Gesundheit IT.Niedersachsen - Programm Digitale Verwaltung Niedersachsen Göttinger Chaussee 259 D-30459 Hannover

Telefon: +49 511 120-0 Telefax: +49 511 120-4901

Internet: www.it.niedersachsen.de E-Mail: [gesundheit-digital@it.niedersachsen.de](mailto:gesundheit-digital@it.niedersachsen.de)

 $\frac{1}{1+\frac{1}{1+\frac{1$  $\mathsf F$  IT.Niedersachsen